# CRS 4.x: Esempio di configurazione del tempo di completamento e di lavoro automatico  $\overline{a}$

### Sommario

[Introduzione](#page-0-0) **[Prerequisiti](#page-0-1) [Requisiti](#page-1-0)** [Componenti usati](#page-1-1) **[Convenzioni](#page-1-2)** [Configura lavoro automatico e tempo di completamento](#page-1-3) [Abilita lavoro automatico a livello di coda del servizio di contatto](#page-1-4) [Abilita disponibilità automatica per la risorsa](#page-3-0) [Soluzione per configurare il ritardo di completamento automatico in CRS 4.x Standard Edition](#page-4-0) **[Verifica](#page-5-0)** [Risoluzione dei problemi](#page-5-1) [La finestra di completamento viene chiusa allo scadere del tempo di completamento](#page-5-2) [Informazioni correlate](#page-6-0)

### <span id="page-0-0"></span>Introduzione

Il lavoro automatico e il tempo di completamento possono essere configurati per un agente ICD (Integrated Call Distribution) in questo scenario:

L'agente è nello stato Pronto e pronto per accettare la chiamata successiva. Una chiamata viene instradata dalla coda all'agente. L'agente accetta la chiamata, interviene sulla chiamata e quindi la termina. A questo punto è possibile configurare un ritardo di completamento per consentire all'agente di lavorare o eseguire attività di completamento prima che venga accettata la chiamata successiva. Al termine del ritardo, l'agente passa automaticamente allo stato Pronto ed è pronto ad accettare la chiamata successiva. Il lavoro automatico determina se gli agenti coinvolti nell'instradamento basato su agenti passano automaticamente allo stato lavoro dopo una chiamata e il tempo di completamento determina per quanto tempo l'agente può rimanere nello stato lavoro. In questo documento viene descritto come configurare il lavoro automatico e il tempo di completamento per l'agente ICD in Customer Response Solutions (CRS) versione 4.x.

Nota: non è possibile configurare un ritardo di completamento per un agente nelle versioni di CRS precedenti alla 4.0 e in CRS 4.x Standard Edition. Si tratta di una nuova funzionalità introdotta in CRS 4.0. Tuttavia, per le versioni precedenti e per CRS 4.x Standard Edition, è disponibile una [soluzione alternativa](#page-4-0) che consente all'agente di disporre automaticamente di un ritardo prima che venga accettata la chiamata successiva.

### <span id="page-0-1"></span>**Prerequisiti**

#### <span id="page-1-0"></span>**Requisiti**

Cisco raccomanda la conoscenza dei seguenti argomenti:

- Soluzioni Cisco Customer Response (CRS)
- Cisco Agent Desktop
- Cisco IP Phone Agent

#### <span id="page-1-1"></span>Componenti usati

Il riferimento delle informazioni contenute in questo documento è Cisco CRS versione 4.x.

Le informazioni discusse in questo documento fanno riferimento a dispositivi usati in uno specifico ambiente di emulazione. Su tutti i dispositivi menzionati nel documento la configurazione è stata ripristinata ai valori predefiniti. Se la rete è operativa, valutare attentamente eventuali conseguenze derivanti dall'uso dei comandi.

#### <span id="page-1-2"></span>**Convenzioni**

Fare riferimento a [Cisco Technical Tips Conventions per ulteriori informazioni sulle convenzioni](//www.cisco.com/en/US/tech/tk801/tk36/technologies_tech_note09186a0080121ac5.shtml) [dei documenti.](//www.cisco.com/en/US/tech/tk801/tk36/technologies_tech_note09186a0080121ac5.shtml)

### <span id="page-1-3"></span>Configura lavoro automatico e tempo di completamento

Per configurare l'agente in modo che passi automaticamente allo stato di lavoro dopo una chiamata e per configurare il tempo di completamento del processo affinché l'agente rimanga nello stato di lavoro, è necessario:

- 1. [Abilitare il lavoro automatico e impostare il timer di completamento automatico a livello di](#page-1-4) [coda del servizio di contatto.](#page-1-4)
- 2. [Abilita Automatico Disponibile sulla risorsa.](#page-3-0)

#### <span id="page-1-4"></span>Abilita lavoro automatico a livello di coda del servizio di contatto

Completare questa procedura per impostare il timer di completamento automatico nella coda CSQ (Contact Service Queue):

1. Dall'amministratore dell'app CRS, scegliere Subsystem > Rmcm > Contact Service Queue e selezionare la coda per cui si desidera configurare il ritardo di completamento:

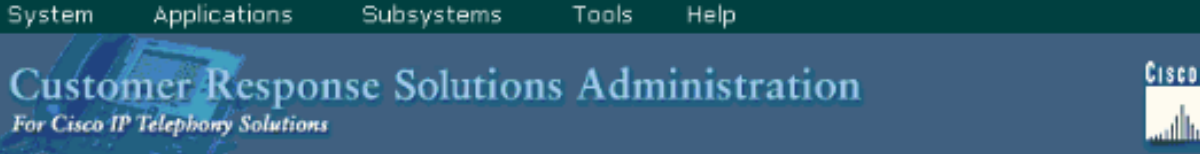

**SYSTEMS** عاله

### **IPCC Express Configuration**

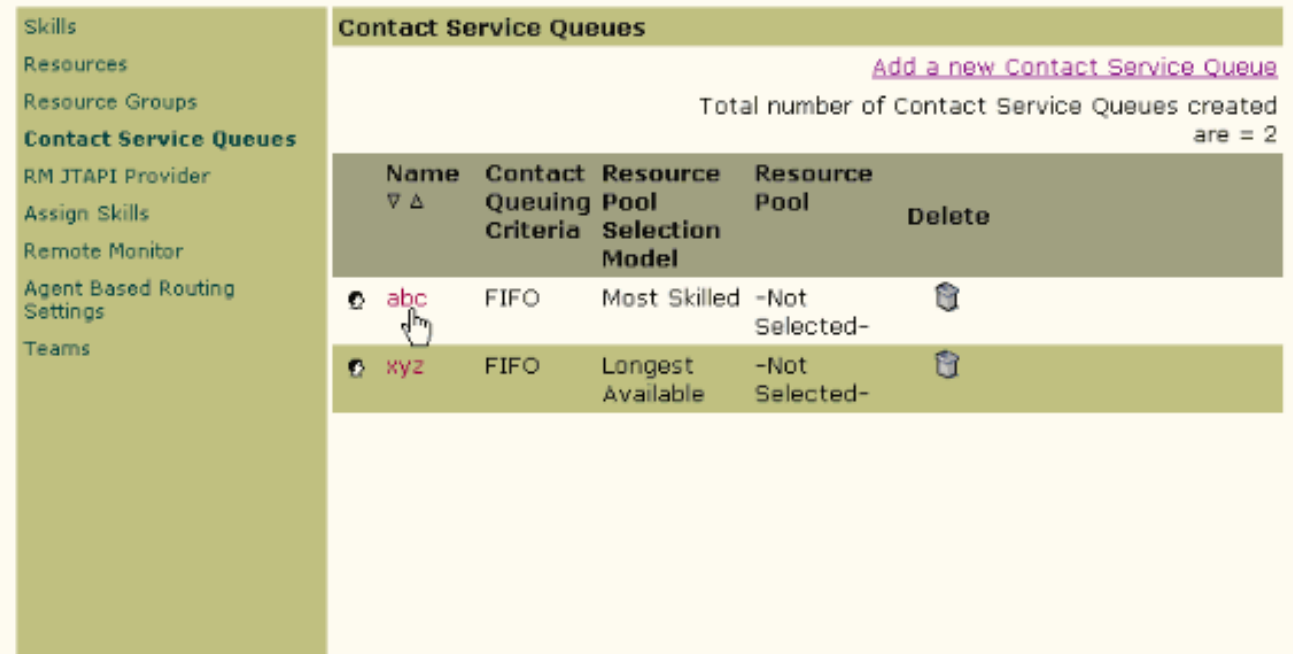

- 2. Nella configurazione della coda del servizio di contatto, è possibile impostare il lavoro automatico come abilitato che consente agli agenti in questo CSQ di passare automaticamente allo stato Lavoro dopo una chiamata.Se questo valore è impostato su Disabilitato, l'agente passa allo stato Pronto o Non pronto al termine di una chiamata, a seconda dell'impostazione Disponibile automaticamente per l'agente.
- 3. Impostare Tempo di recupero su **Attivato** e immettere il ritardo di completamento in secondi.Quando il tempo di completamento è abilitato, l'agente passa automaticamente allo stato di completamento quando termina una chiamata e la durata del tempo in cui l'agente è nello stato Lavoro è determinata dal periodo di completamento (maggiore di 0 secondi ma inferiore a 7200 secondi).
- 4. Fare clic su **Avanti**, quindi su Aggiorna.

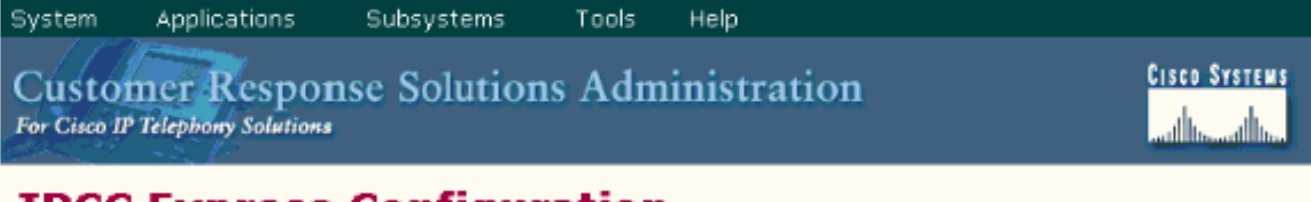

## **IPCC Express Configuration**

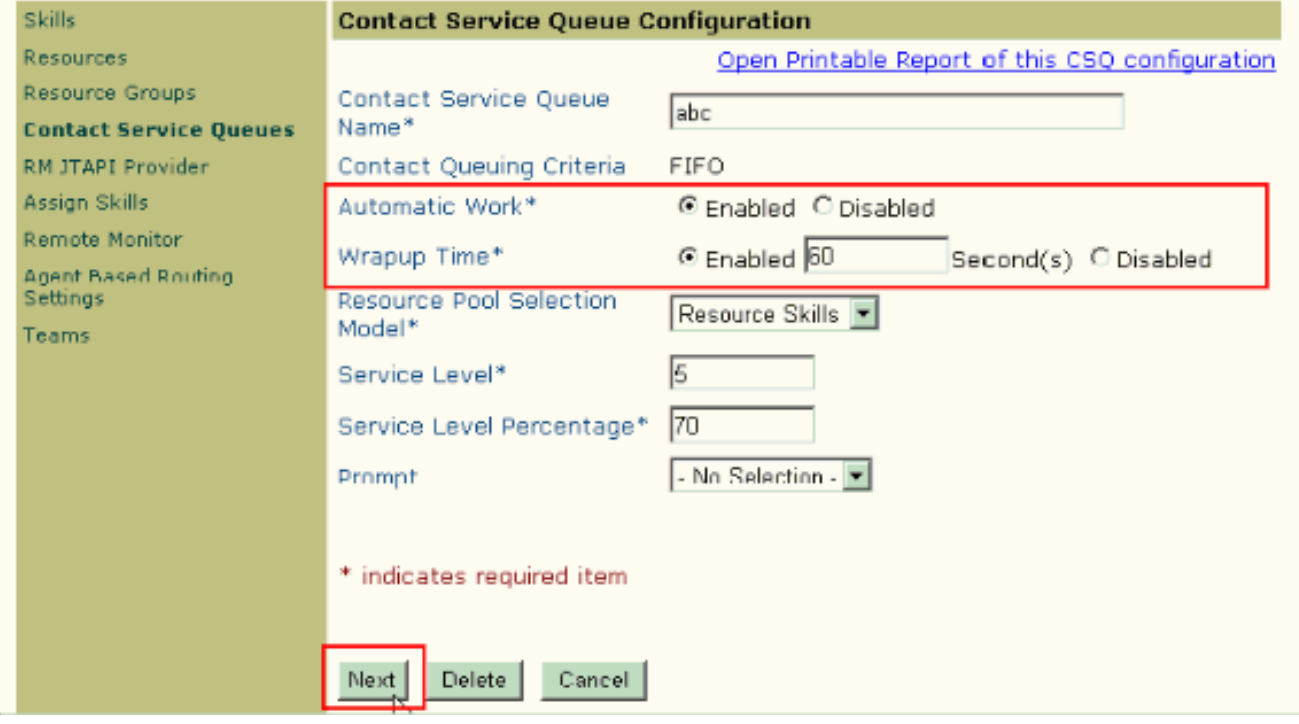

Nota: anche se il tempo di completamento è stato configurato come Abilitato con il tempo in secondi, non funziona a meno che anche il lavoro automatico non sia impostato su Abilitato.

#### <span id="page-3-0"></span>Abilita disponibilità automatica per la risorsa

Completare questi passaggi per abilitare la disponibilità automatica per una risorsa:

- 1. Dall'amministratore dell'app CRS, scegliere Subsystem > Rmcm > Resources, quindi fare clic sulla risorsa per la quale si desidera configurare il timer di completamento.
- 2. Impostare Disponibile automaticamente come Abilitato.
- 3. Fare clic su **Aggiorna Nota:** se sono configurati entrambi, il lavoro automatico nella configurazione delle code del servizio di contatto ha la priorità sul lavoro automatico disponibile nella configurazione delle risorse. Indipendentemente dall'impostazione Disponibile automaticamente, se Lavoro automatico a livello CSQ è impostato su Attivato, l'agente passa allo stato Lavoro dopo aver terminato la chiamata. Se l'opzione Lavoro automatico in CSQ è disabilitata e l'opzione Disponibile automaticamente è abilitata in tale agente, dopo la chiamata l'agente viene impostato sullo stato Pronto. Se l'opzione Lavoro automatico in CSQ è disabilitata e l'opzione Disponibile automaticamente è disabilitata nell'agente, dopo la chiamata l'agente viene impostato su Non pronto.

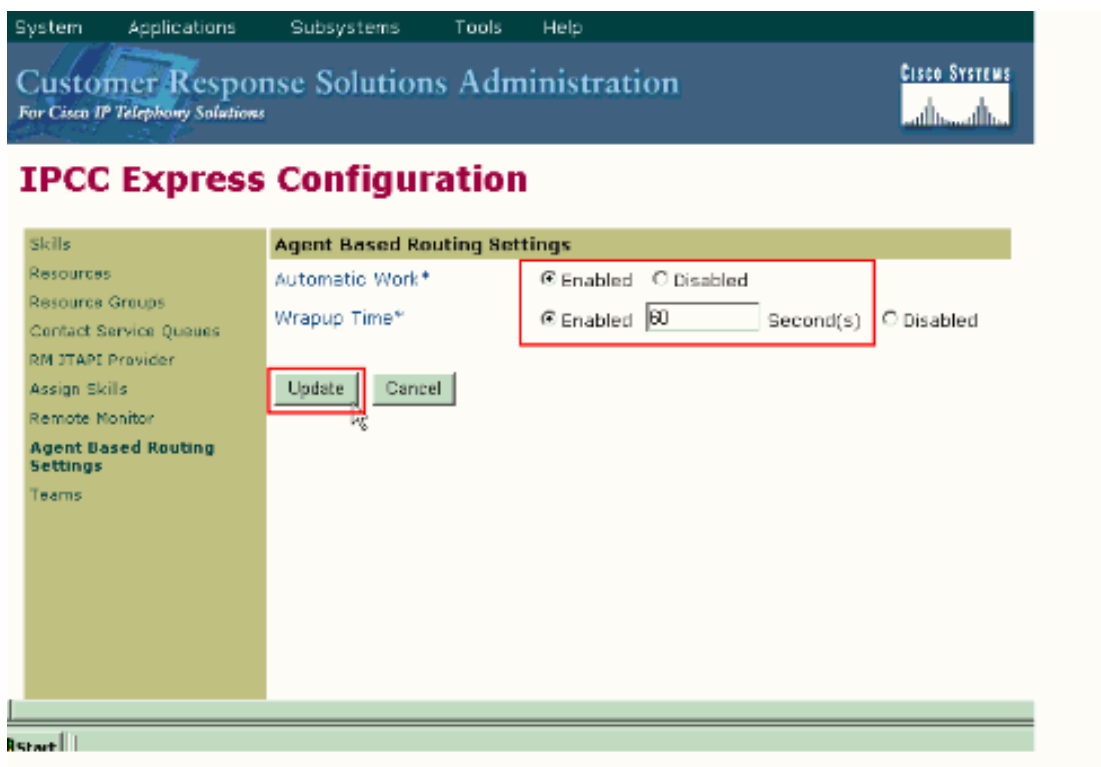

#### <span id="page-4-0"></span>Soluzione per configurare il ritardo di completamento automatico in CRS 4.x Standard Edition

Con CRS 2.x, 3.x e 4.x Standard Edition, è disponibile una soluzione che consente all'agente di avere automaticamente un ritardo prima di accettare la chiamata successiva. A tale scopo, modificare lo script IVR (Interactive Voice Response) come illustrato nella procedura seguente:

- 1. Nello script IVR utilizzato per instradare le chiamate dalla coda a un agente, individuare il passo Seleziona risorsa e modificare la proprietà Connect in No.
- 2. Nel passo Seleziona risorsa modificato è presente il passo Selezionato. Aggiungere un passaggio Delay. L'ora deve essere quella che si desidera configurare. Ad esempio, 30 secondi. Quindi aggiungere un passaggio Connect.
- 3. Verificare nell'amministratore dell'app CRS che per tutte le risorse ICD la disponibilità automatica sia impostata su Attivata.

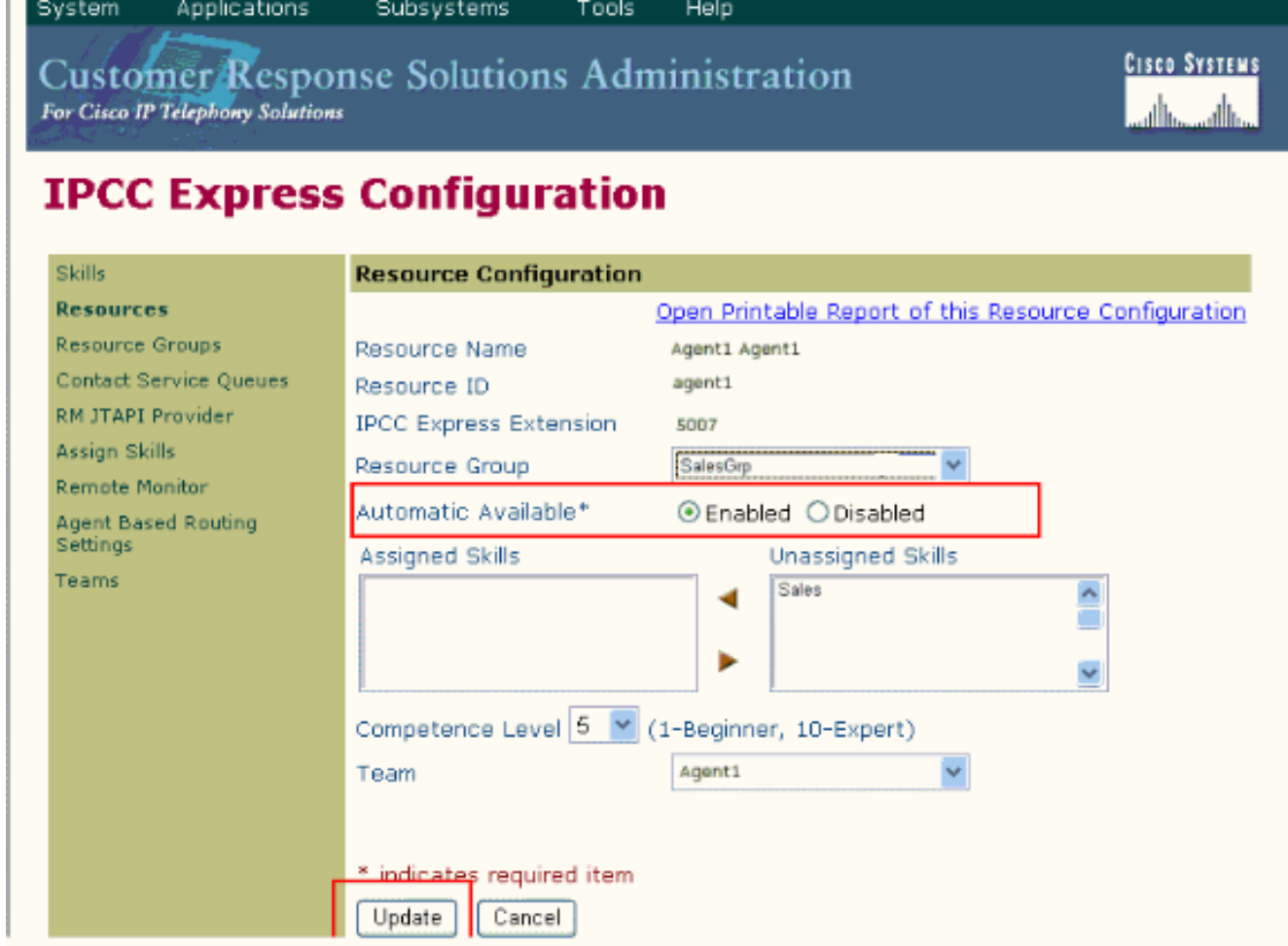

Verificare nell'amministratore dell'app CRS che il lavoro automatico di tutti i CSQ ICD sia 4. impostato su Disabilitato.

Questo elenco fornisce dettagli sul comportamento degli agenti una volta completate le operazioni di configurazione descritte nel presente documento:

- L'agente termina la chiamata precedente e passa allo stato Pronto.
- L'agente viene selezionato per accettare la chiamata successiva e viene messo in stato Riservato.
- Lo script IVR raggiunge il ritardo di 30 secondi. In questo modo l'agente dispone di 30 secondi nello stato Riservato.
- Al termine del ritardo, la chiamata viene indirizzata all'agente.

### <span id="page-5-0"></span>**Verifica**

Attualmente non è disponibile una procedura di verifica per questa configurazione.

### <span id="page-5-1"></span>Risoluzione dei problemi

#### <span id="page-5-2"></span>La finestra di completamento viene chiusa allo scadere del tempo di completamento

Completare questi passaggi per impedire che la finestra di chiusura scompaia finché l'agente non seleziona i dati di chiusura:

1. Andare alla pagina di configurazione della coda del servizio di contatto e abilitare Lavoro automatico e Tempo di completamento. Fare clic su Next

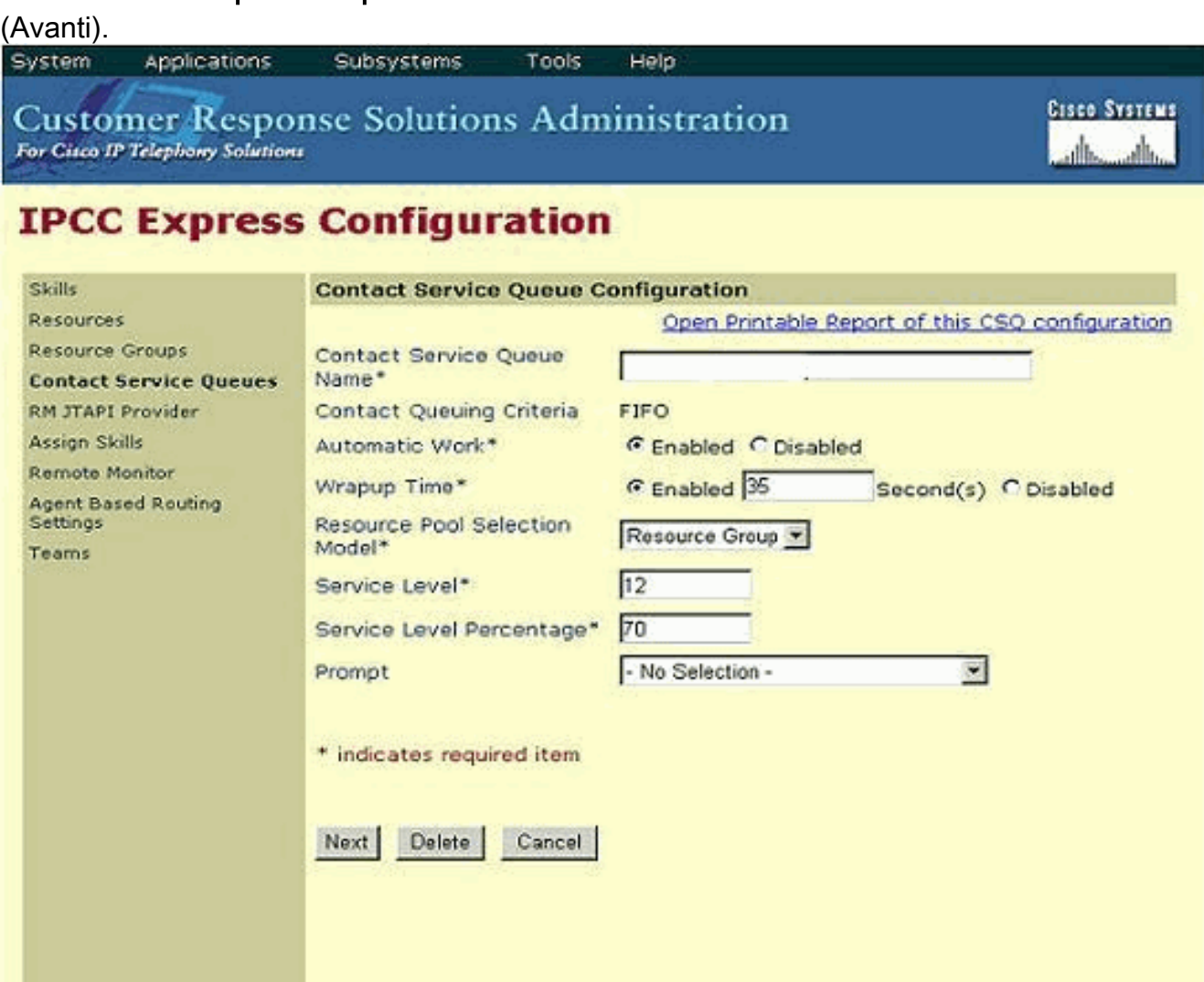

- 2. Andare a Cisco Desktop Work Flow Administrator e scegliere Località > Call Center.
- 3. Espandere Configurazione flusso di lavoro > Gruppi di flussi di lavoro.
- 4. Fare clic su Dati di completamento e deselezionare Attiva modifica automatica stato.

#### <span id="page-6-0"></span>Informazioni correlate

- <u>[Perché Cisco Agent Desktop entra in stato di lavoro al termine di una chiamata e dopo la](//www.cisco.com/en/US/products/sw/custcosw/ps1846/products_tech_note09186a00801c954b.shtml?referring_site=bodynav)</u> [disconnessione?](//www.cisco.com/en/US/products/sw/custcosw/ps1846/products_tech_note09186a00801c954b.shtml?referring_site=bodynav)
- <u>[Cisco IP ICD: impossibile indirizzare la chiamata a un telefono agente problema dello spazio](//www.cisco.com/en/US/products/sw/custcosw/ps1846/products_tech_note09186a008020f1d7.shtml?referring_site=bodynav)</u> [di ricerca delle chiamate](//www.cisco.com/en/US/products/sw/custcosw/ps1846/products_tech_note09186a008020f1d7.shtml?referring_site=bodynav)
- [Risorse di supporto per la voce e le comunicazioni unificate](//www.cisco.com/en/US/products/sw/voicesw/tsd_products_support_category_home.html?referring_site=bodynav)
- Documentazione e supporto tecnico Cisco Systems